# UpToDate® para organizaciones Guía para el registro

Esta guía para el registro resume cómo:

- • Registrarse con una cuenta gratis
- • Acceder a UpToDate
- • Mantenerse al día

UpToDate ofrece acceso a contenido clínico basado en evidencia cuándo y dónde los necesite.

### **Su registro en UpToDate gratuito le ofrece:**

- **Acceso remoto** desde cualquier ordenador con conexión a Internet.
- **Acceso a aplicaciones móviles** en hasta dos dispositivos móviles.
- **Créditos EMC/EC/DPC** al investigar temas clínicos en UpToDate in situ o de manera remota, incluso desde su dispositivo móvil.
- **Historial, Más vistos, Marcadores,** para acceder rápidamente al contenido que le parezca más valioso.
- **Sincronización automática** de su Historial, Marcadores y Más vistos en todos los dispositivos que utiliza para acceder a UpToDate, como el ordenador de escritorio o el teléfono móvil.
- Las **notificaciones What's New** le alertan cuando los temas que consultó previamente se han actualizado para incluir el debate de nuevos artículos de la literatura médica.
- **El boletín electrónico bisemanal "Current UpDate"** con importantes actualizaciones clínicas de parte de nuestro equipo editorial.

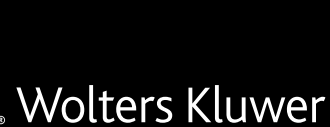

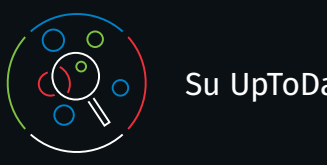

Para disponer de acceso continuo a UpToDate, deberá confirmar la afiliación con su organización de suscripción cada 90 días. Para hacerlo, inicie sesión en UpToDate desde la red de su organización cada vez que utilice UpToDate.

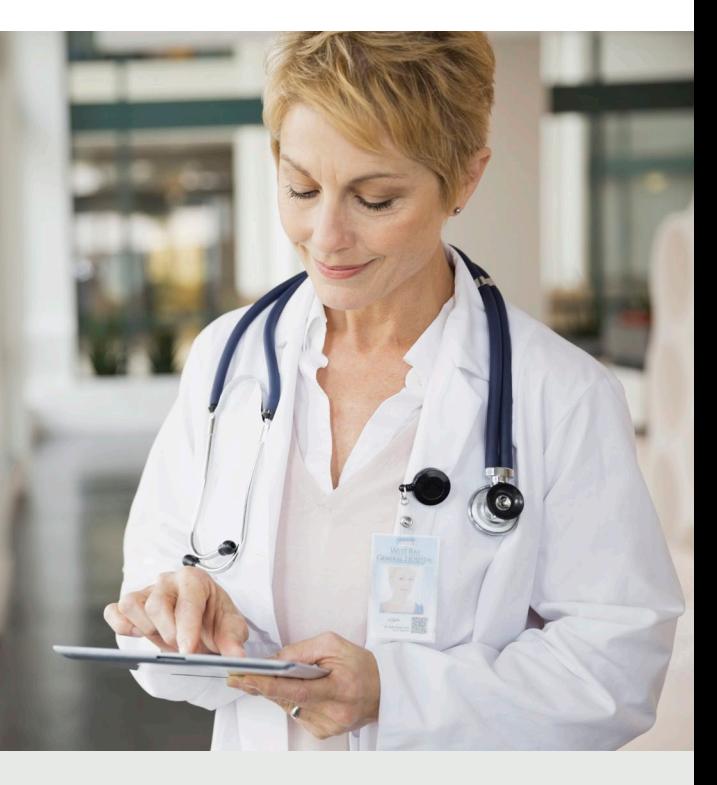

#### **¿No está seguro de haber iniciado sesión en UpToDate?**

Si no visualiza su nombre y cuenta de EMC en la parte superior derecha de la pantalla, haga clic en Inicio de sesión/Registro. *Los mensajes de la aplicación y de correo electrónico le recordarán que debe iniciar sesión en UpToDate desde la red de su organización para volver a verificar su afiliación.*

# Su UpToDate  $\left(\begin{array}{c|c}\n\end{array}\right)$  Acceso continuo

# Servicio de atención al usuario

Para comunicarse con el servicio de atención al usuario para los suscriptores particulares o los usuarios de una institución, póngase en contacto a través de:

**Correo electrónico**

customerservice@uptodate.com

### **Teléfono**

1-800-998-6374 o +1-781-392-2000 de lunes a viernes de 7:00 a 21:00 h (hora del Este)

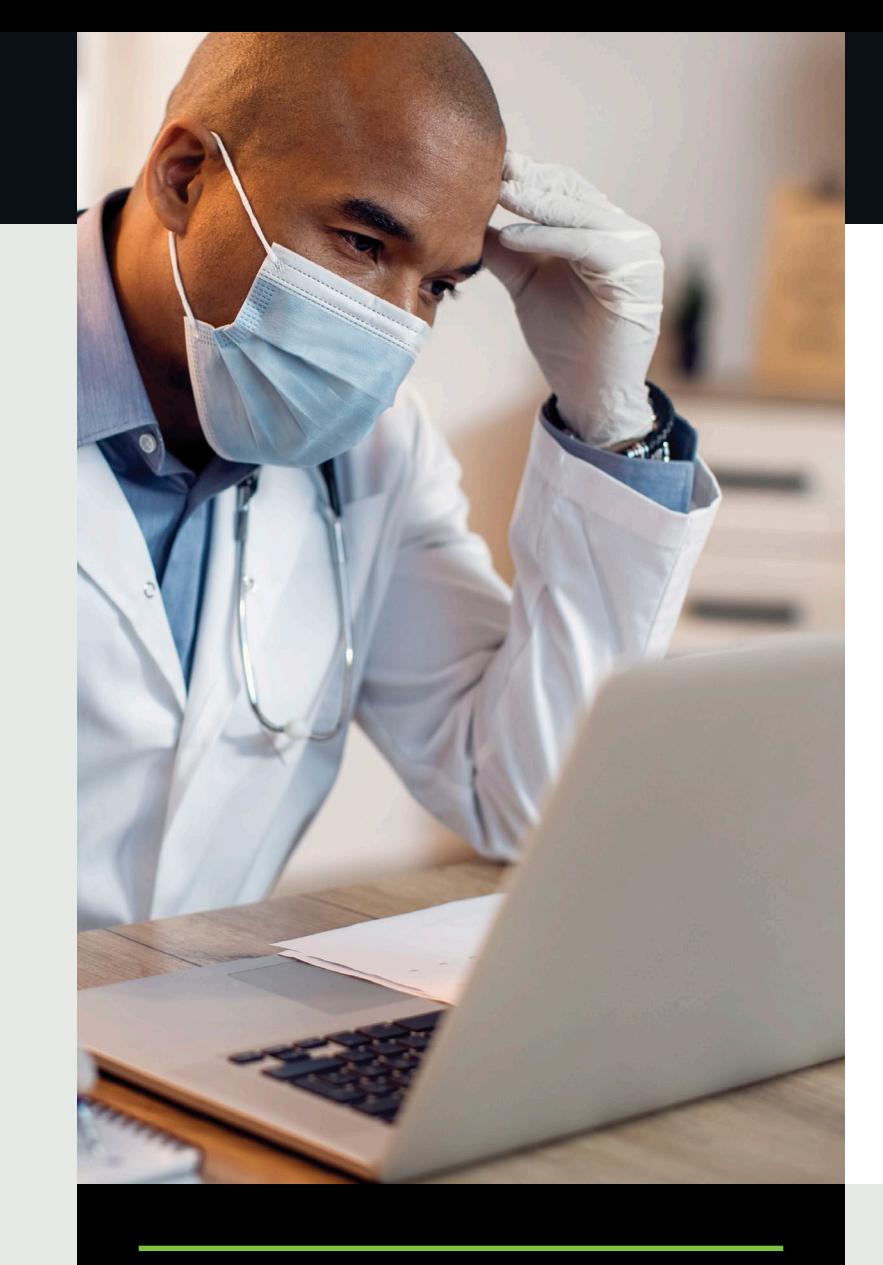

### **Consejo para un mejor uso:**

Cada vez que acceda a UpToDate, inicie sesión en el enlace de Inicio de sesión/Registro con su nombre de usuario de UpToDate y contraseña (o a través de su RME) para acumular créditos de EMC y mantener acceso móvil y remoto continuo.

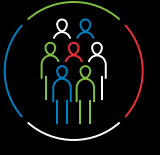

# Regístrese hoy. Es fácil y gratuito.

Regístrese a través de su Historia Clínica:

Haga clic en el enlace de UpToDate en su Historia Clínica y complete el proceso de registro (detallado a continuación). Disfrute del registro único desde su Historia Clínica.

– O –

Visite uptodate.com/online cuando esté en el lugar de atención al paciente y esté conectado a través de la red de su organización.

- Complete el formulario de registro.
- Complete todos los campos. A continuación, deberá verificar su dirección de correo electrónico. Haga clic en Send Verification Code. Se enviará un código al correo electrónico que haya introducido en el formulario.
- Introduzca el código que ha recibido en su correo electrónico en la casilla situada en la parte inferior del formulario de registro. Dispondrá de 10 minutos para recuperar el código, introducirlo y hacer clic en Submit Verification Code.

#### **Send New Code**

Check the email account you submitted for a message containing a verification code. If you don't see the email, please check your spam folder. Paste or type the code below. The code is valid for 10 minutes. No account data will be saved until the code is accepted.

**Submit Verification Code** 

Verification Code

Register for an UpToDate account Already register First Name Last Name Email You will no Country ZIP/Postal Code (optional) Specialty Role Create your username and password Username at least 1 number, or specia

- Apunte su nombre de usuario y contraseña.
- En cuanto haya finalizado el proceso de registro, UpToDate le enviará un correo electrónico de confirmación con instrucciones para descargar la aplicación móvil.

### Web móvil – nada que instalar

Solo abra el navegador en su dispositivo móvil, visite www.uptodate.com y haga clic en **Log In** en la esquina superior derecha. Verá que la experiencia es uniforme en todas las plataformas móviles, y que:

- Está optimizada para pantallas más pequeñas y tabletas
- Es fácil de utilizar y de explorar

# Aplicación UpToDate Mobile

Una vez que se haya registrado, podrá instalar la aplicación móvil UpToDate hasta en dos dispositivos.

#### **Descargar e instalar**

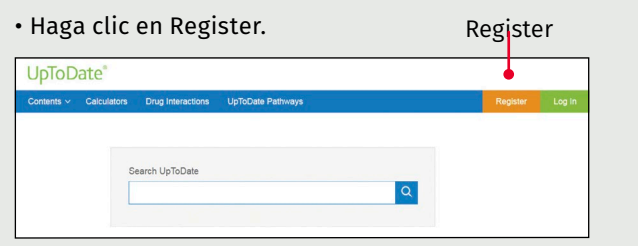

- 1. Busque "UpToDate" en su App Store.
- 2. Abra la aplicación móvil de UpToDate e inicie sesión con su nombre de usuario y contraseña. Solo tendrá que seguir este proceso una vez, la aplicación recordará su nombre de usuario y contraseña.

### ¿Ya dispone de un nombre de usuario y contraseña de UpToDate?

Si ya dispone de un nombre de usuario y una contraseña de UpToDate a través de otra organización o suscripción particular, simplemente inicie sesión con sus credenciales existentes.

# UpToDate MobileComplete™

*Compruebe con su organización si MobileComplete forma parte de su suscripción.*

UpToDate MobileComplete permite que los usuarios registrados en UpToDate se descarguen el contenido completo de UpToDate en su dispositivo iOS® o Android™.

Lo que permite acceder al contenido de UpToDate en situaciones en las que la conexión a Internet es limitada o nula.

• Busque en la extensa base de datos de

recomendaciones basadas en evidencias de UpToDate desde cualquier sitio, incluso sin conexión a Internet.

• Las actualizaciones de contenidos se pueden descargar y aplicar cuando el dispositivo está conectado a una red wifi.

Send Verifications Code

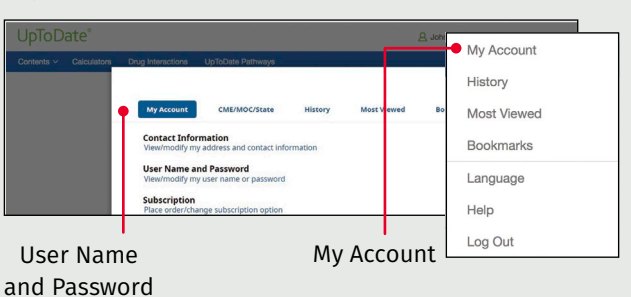

- 1. Acceda a uptodate.com/online desde cualquier equipo de la red de su organización.
- 2. Inicie sesión con su nombre de usuario y contraseña de UpToDate.
- 3. De este modo, conservará todo su historial actual de créditos de EMC/EC/DPC y ajustes de la cuenta

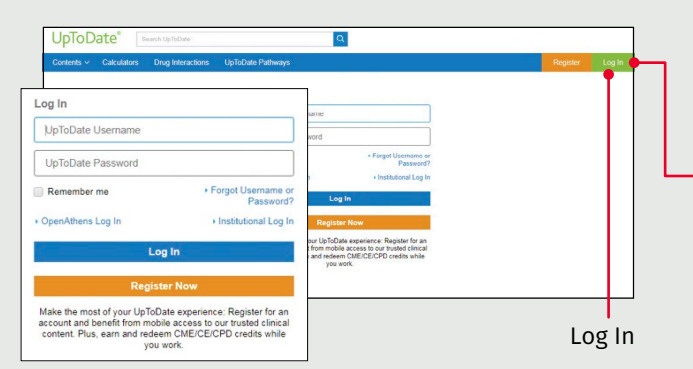

#### **¿Olvidó su nombre de usuario o contraseña?**

- En el cuadro de Inicio de sesión, haga clic en Forgot Username or Password
- Recibirá un correo electrónico con su nombre de usuario y un enlace para restablecer su contraseña

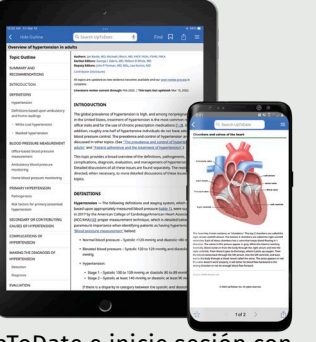

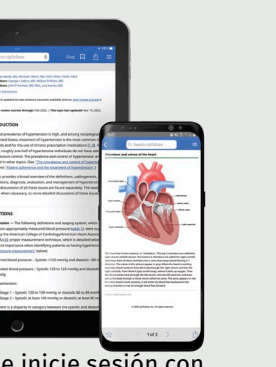

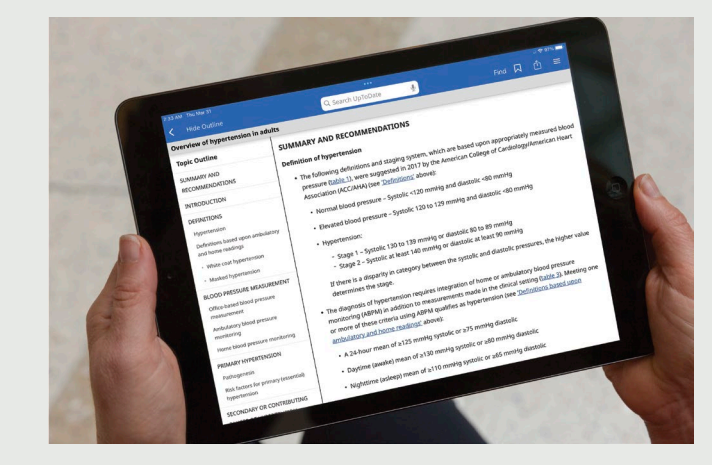

## Para cambiar su nombre de usuario o contraseña:

• Haga clic en su nombre para acceder a la información de su cuenta.